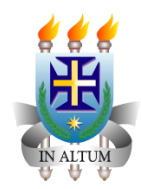

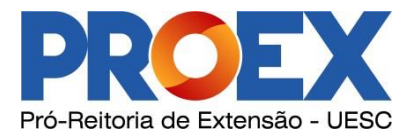

## **Relatório de Bolsista**

O relatório de bolsista, também chamado de Relatório Bolsa, é o relatório em que o **bolsista** informa todas as atividades realizadas a cada fim do período de bolsa, ou seja:

● 12 meses o período completo da bolsa (ou caso encerre a bolsa antes, na data de desligamento)

OBS: O relatório do bolsista é obrigatório, conforme a Resolução Consepe 49/2017.

## **Fluxo para inserir o Relat**ó**rio Bolsa**

**1º Passo** - Selecionar a opção **Relatório Bolsa** que fica localizado na barra superior de ícones da tela principal do sistema.

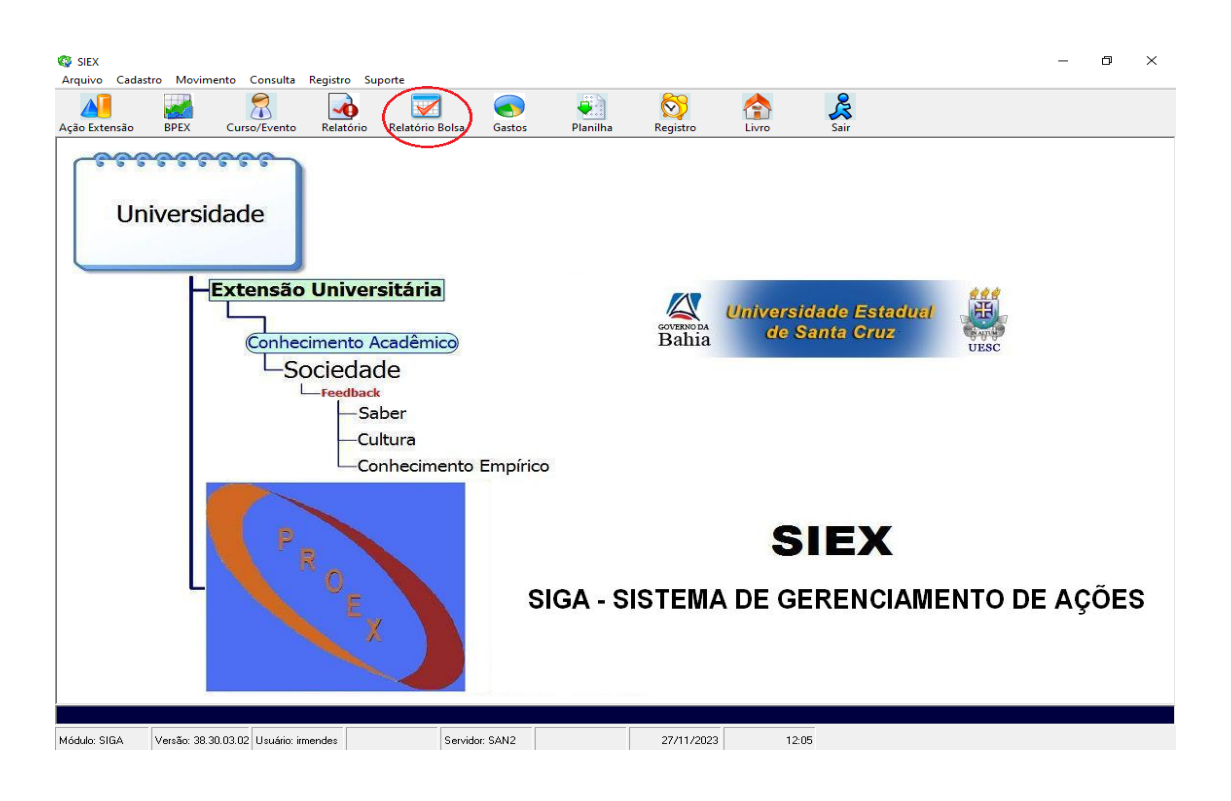

**2º Passo** – Na nova janela que irá aparecer, selecionar a opção **Histórico** para ver quais relatórios estão em pendência no sistema. Ele se encontra na barra superior da janela, com um ícone de quebra-cabeça e ao redor verde.

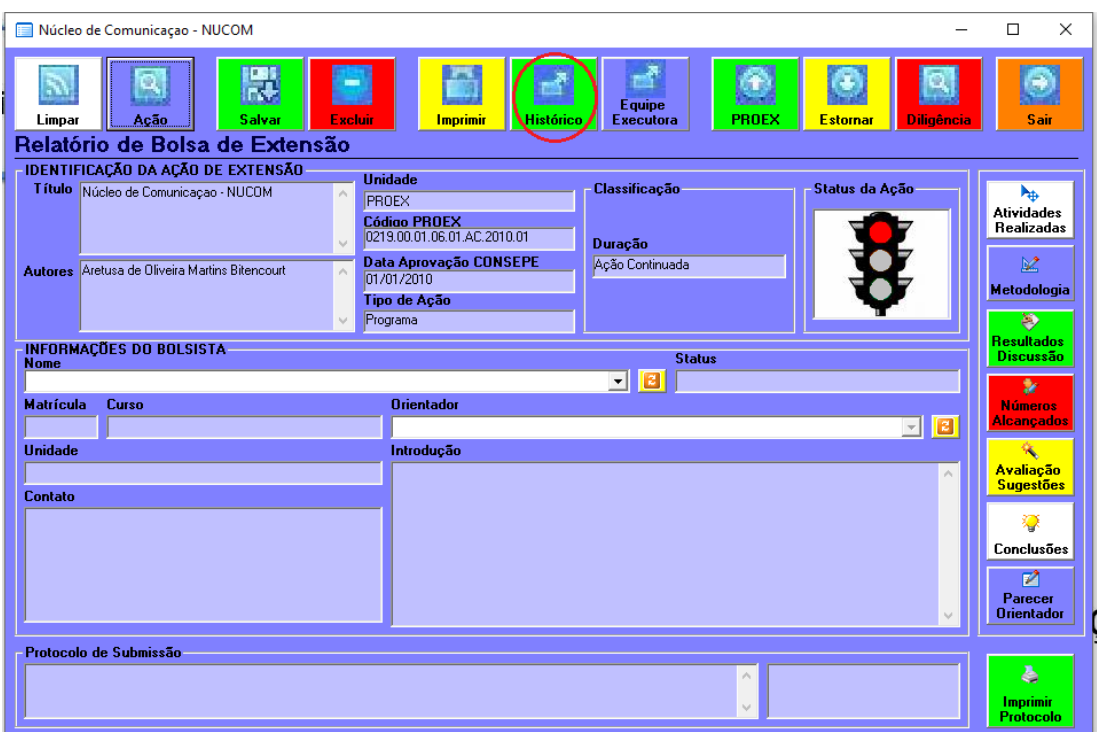

**3º Passo** - Após a janela do histórico abrir, selecionar a opção **Listar** que se encontra na parte superior da janela, com um ícone de seta para baixo e verde ao redor. Ao clicar nele, aparecerão os relatórios na parte inferior da tela, onde constará a situação, o usuário que informou o relatório e a data em que ele foi submetido. Quando a situação estiver com **Em Edição** ou **Não Informado**, é porque ela está pendente no sistema e tem que ser informada.

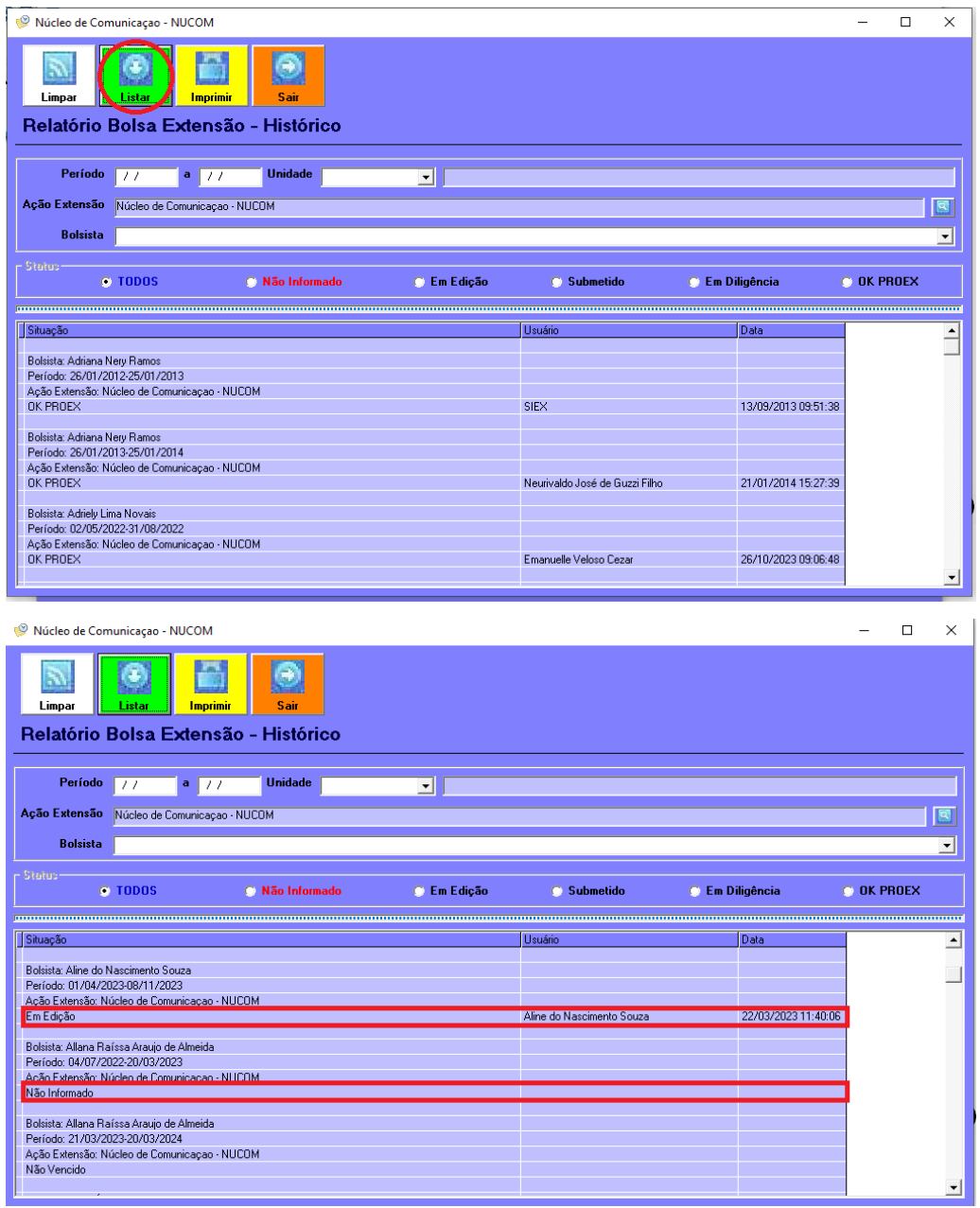

- Quando o projeto estiver com **Submetido** ou **OK PROEX**, eles estão regularizados dentro do sistema.

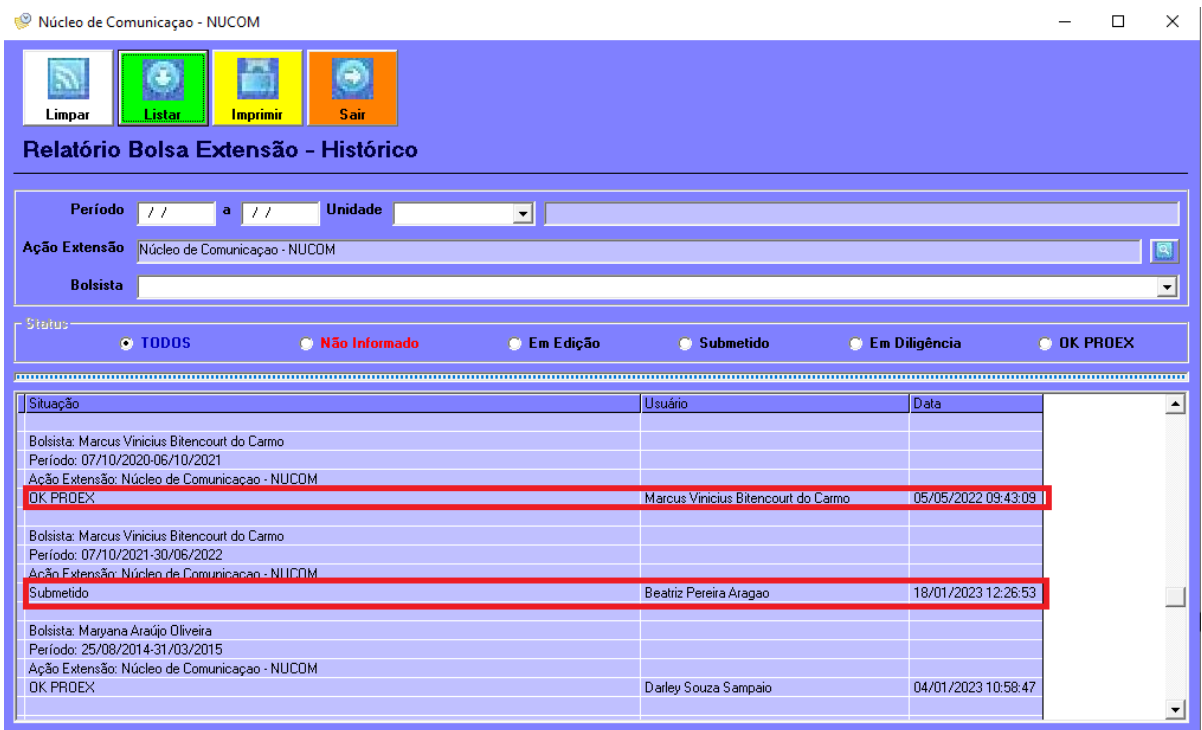

- Quando estiver com **Não Vencido**, é porque não terminou o período daquele relatório.

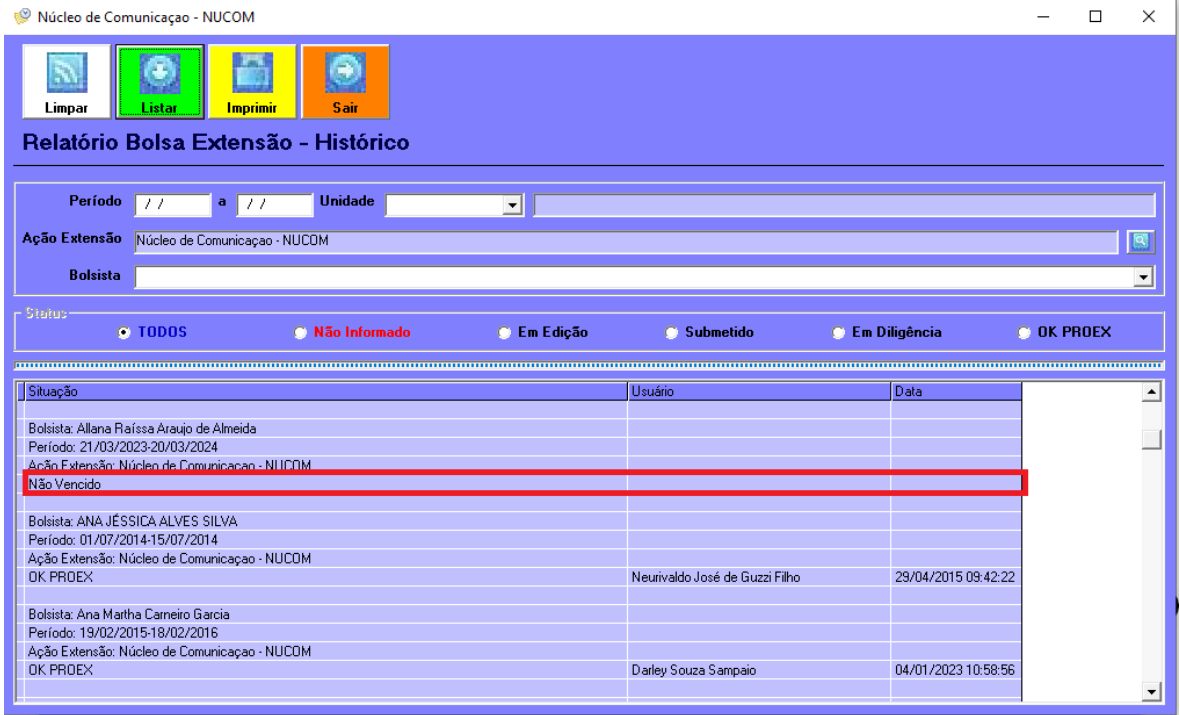

- Após ver os projetos em pendência, selecionar a opção **Sair**, que se encontra na parte superior da janela, com um ícone com seta para a direita e cor laranja.

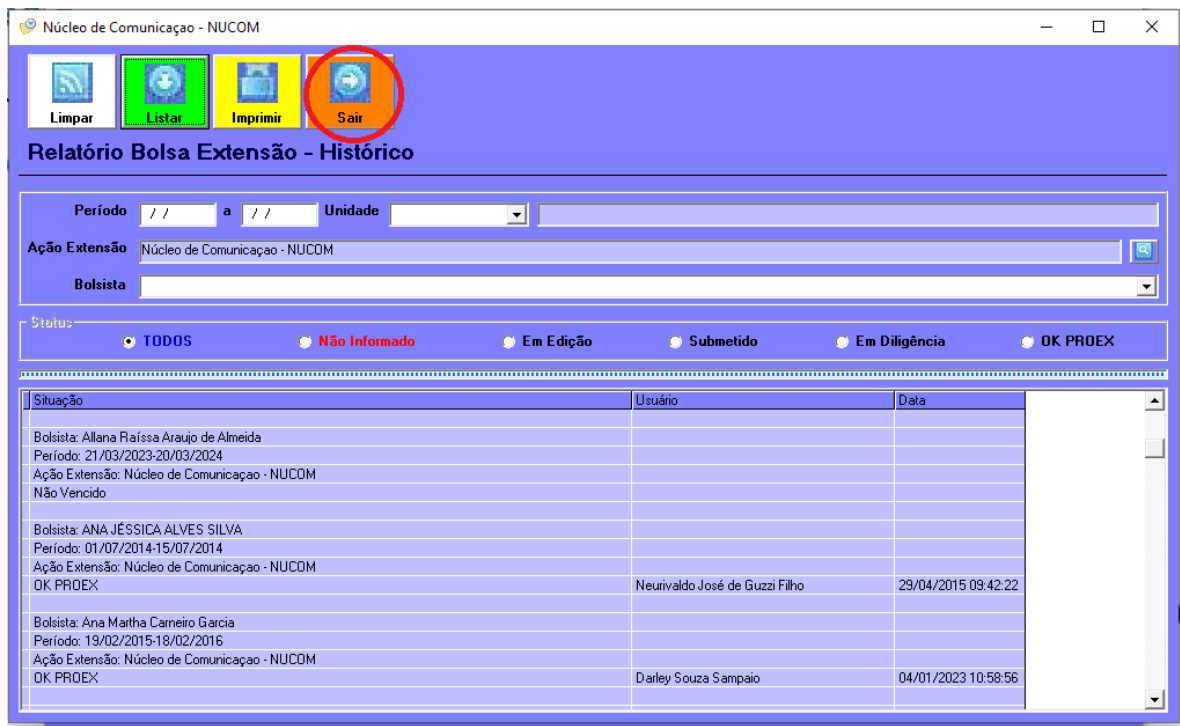

**4º Passo** - Ao sair, selecionar em **Nome** o Período-Nome o qual está devendo relatório.

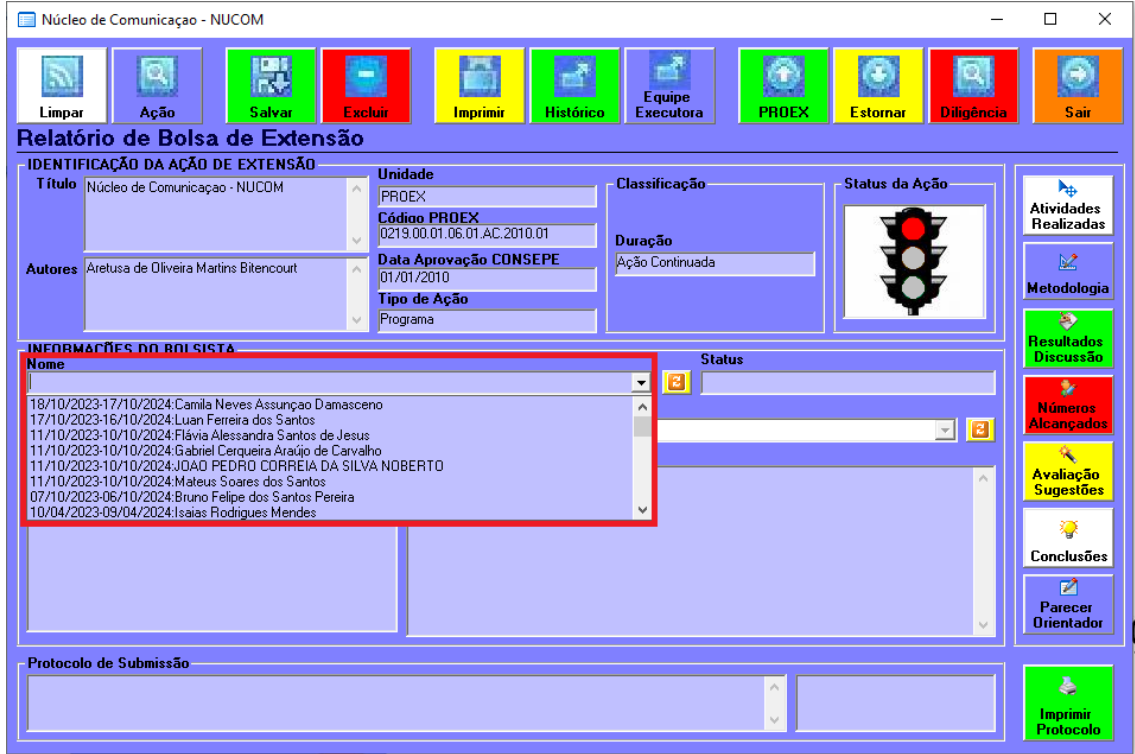

**5º Passo** - Ao selecionar, informar a **Introdução**, que é uma apresentação resumida, síntese do trabalho durante a bolsa.

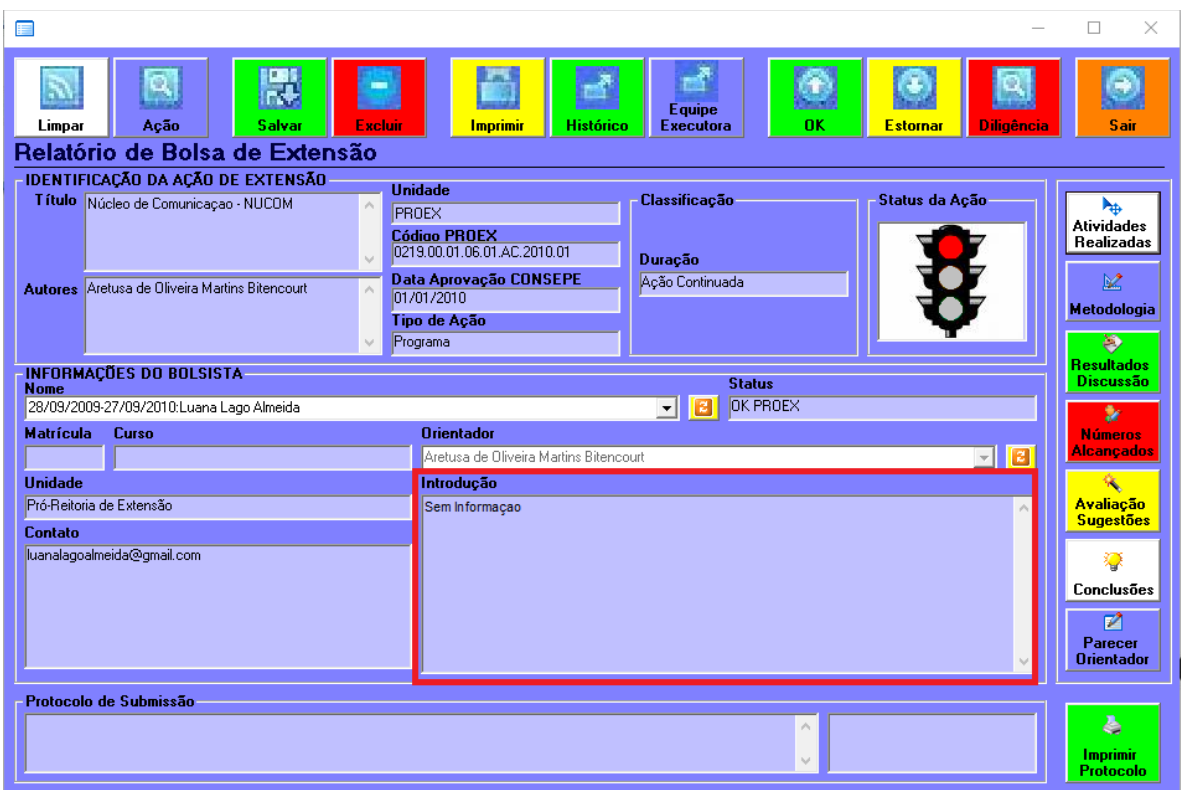

- Após isso, selecionar a opção **Salvar**, que se encontra na parte superior da janela com o ícone de um disquete e cor verde. Ao aparecer algumas janelas de aviso é só clicar em ok.

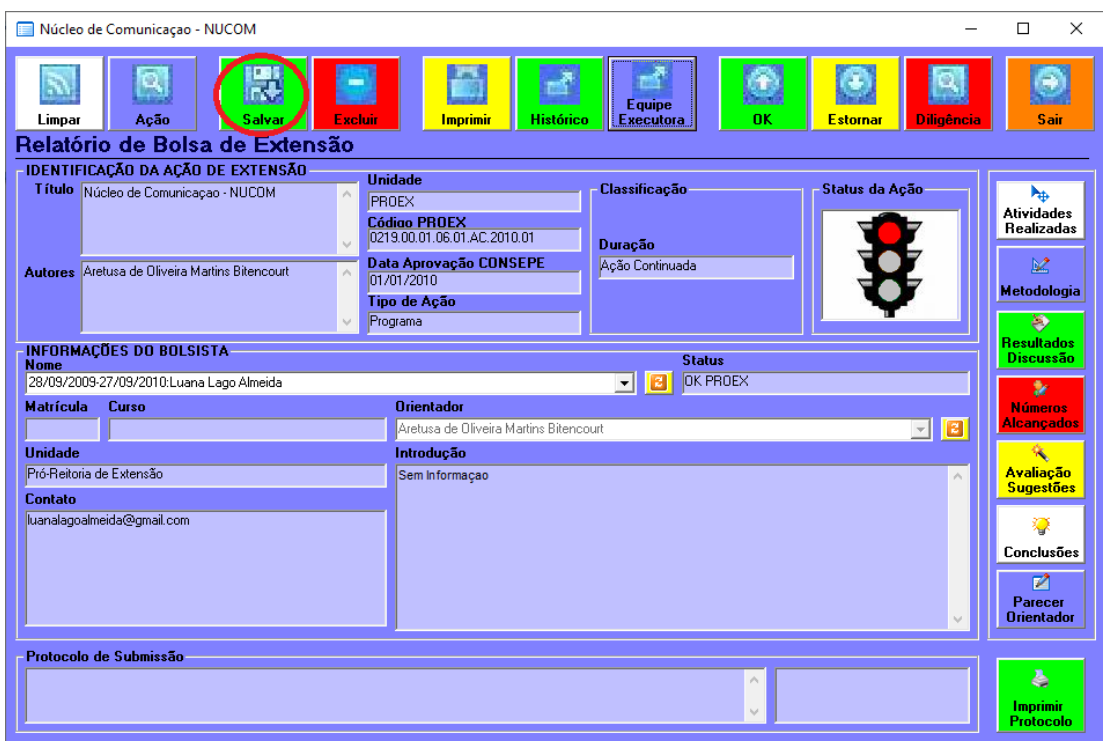

**6º Passo** - Depois de ter salvo, selecionar a opção **Atividades Realizadas**, que se encontra na parte direita da janela com o ícone de mouse e seta multidirecional e cor branca.

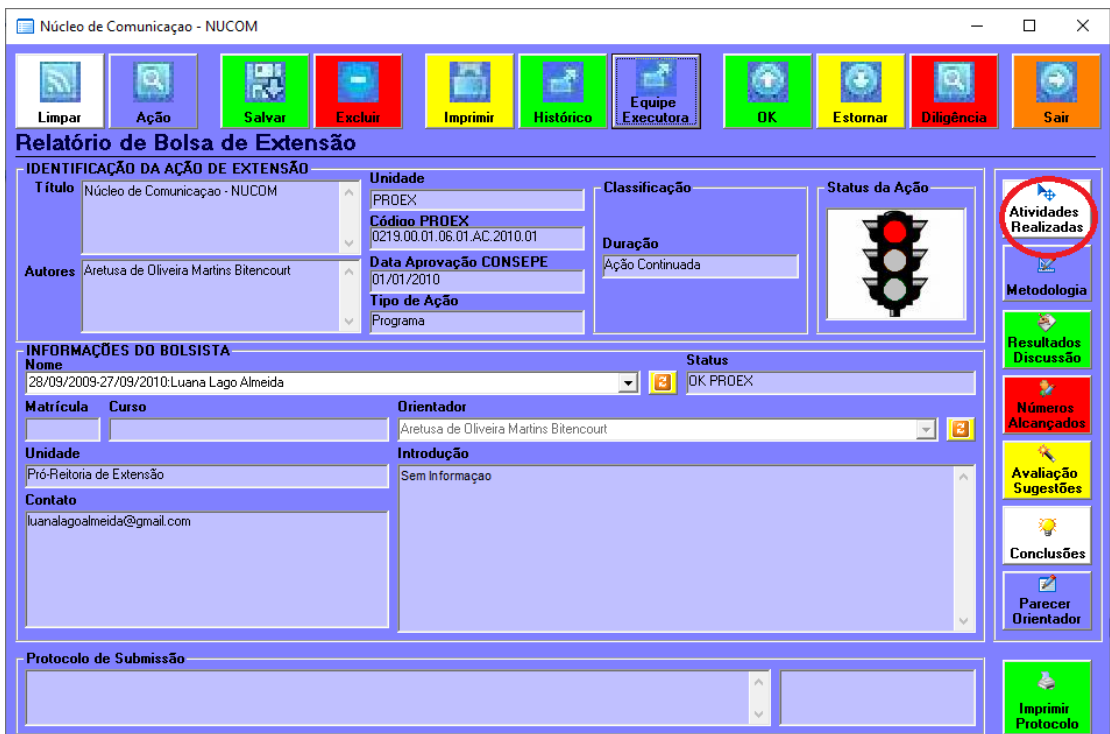

- Após selecionar a opção, irá abrir a janela para inserir em **Relatório Bolsa Extensão - Atividades Realizadas** as atividades realizadas durante o período.

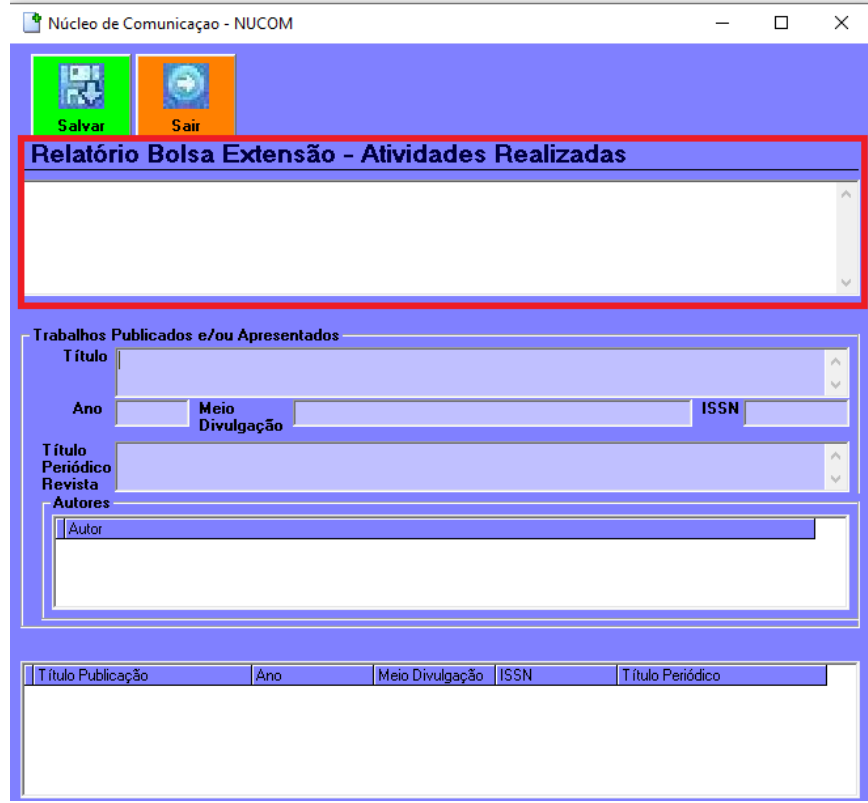

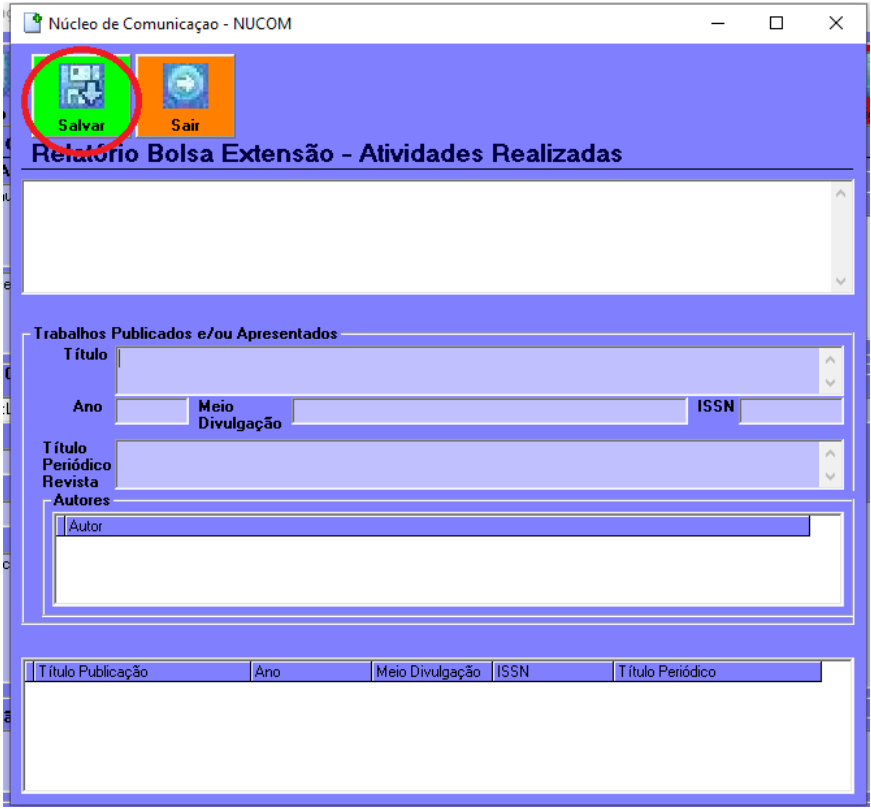

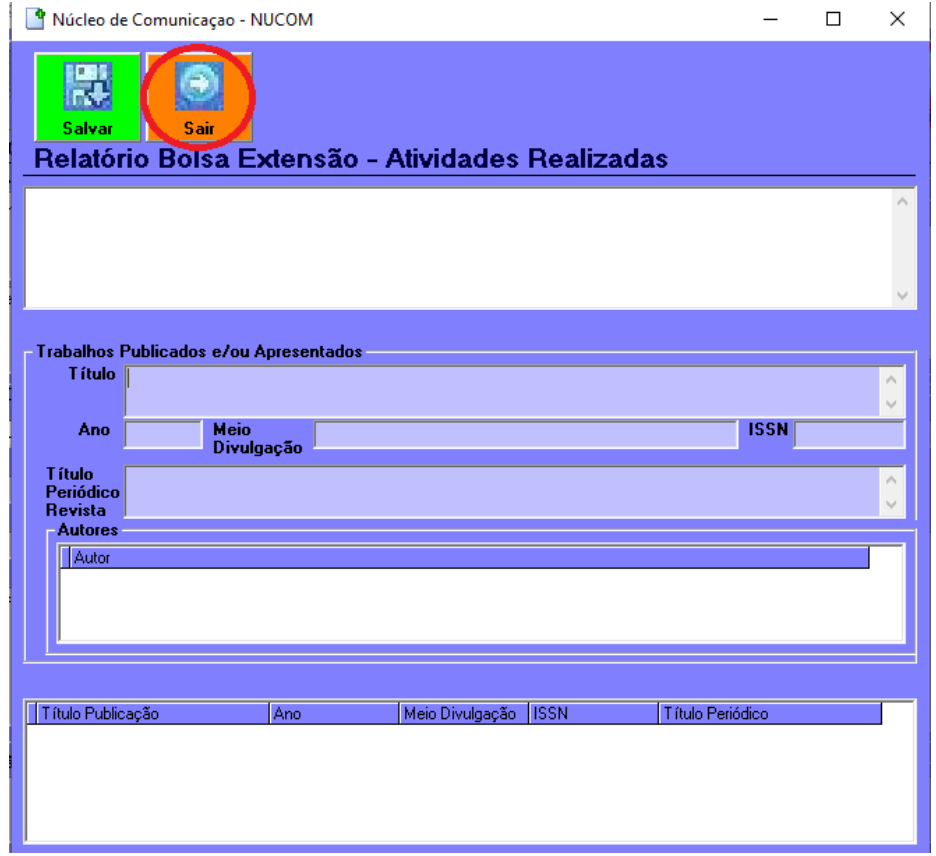

**7º Passo** - Depois de sair, selecionar a opção **Metodologia**, que se encontra na parte direita da janela com o ícone de um lápis com uma régua e esquadro e cor azul claro.

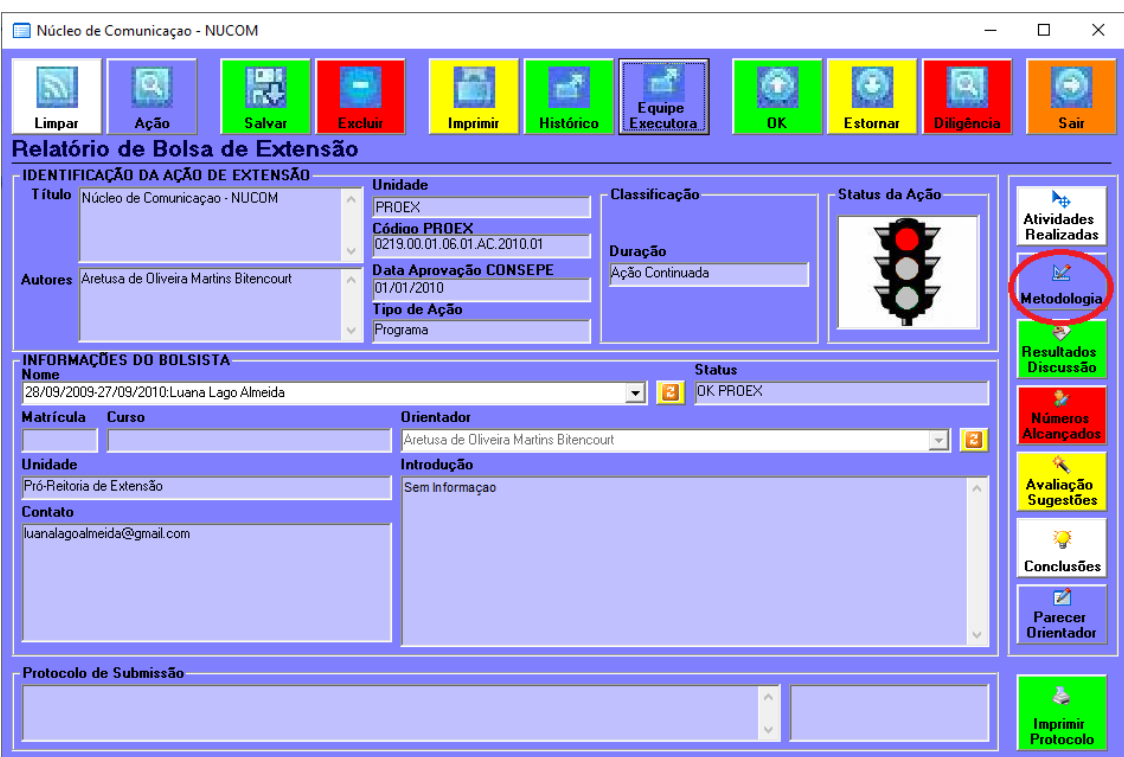

- Após selecionar a opção, irá abrir a janela para inserir em **Relatório Bolsa Extensão - Metodologia** as metodologias utilizadas nas atividades que foram realizadas no projeto.

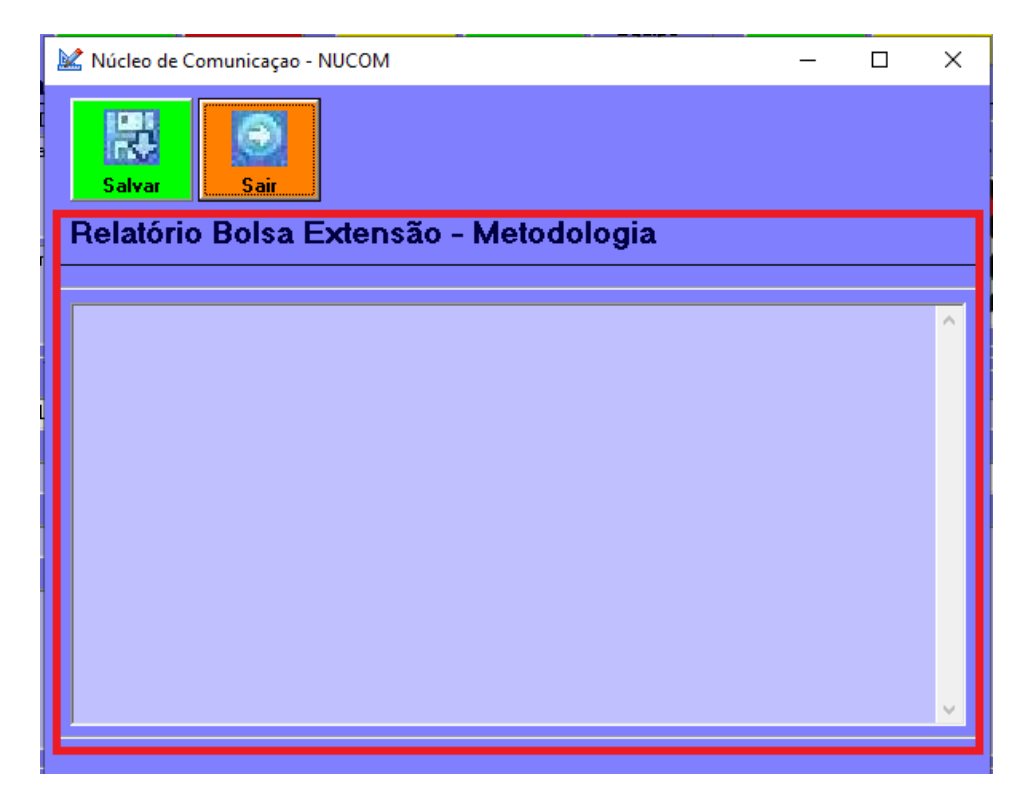

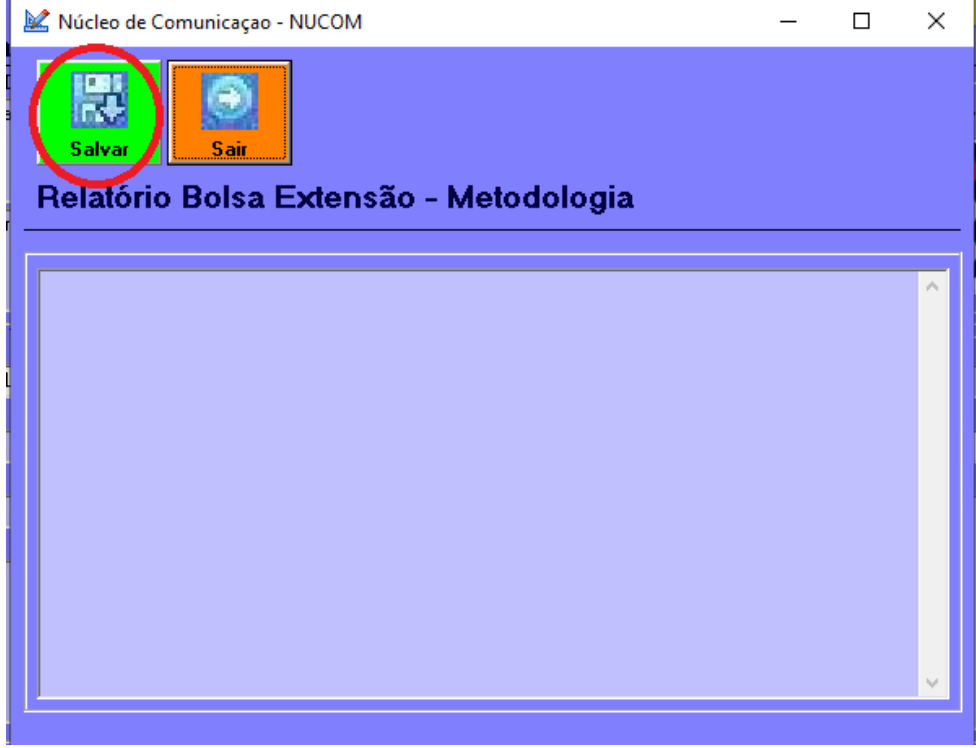

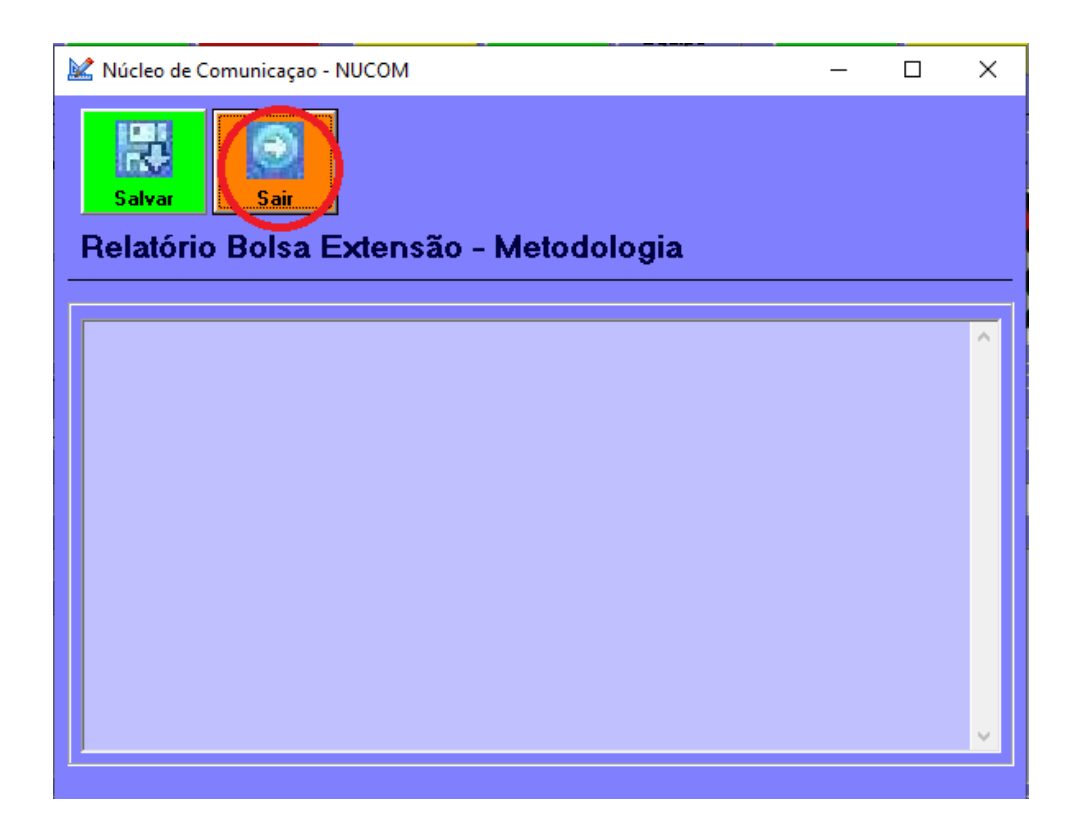

**8º Passo** - Depois de sair, selecionar a opção **Resultados Discussão**, que se encontra na parte direita da janela com o ícone de lápis e bloco de notas e cor verde.

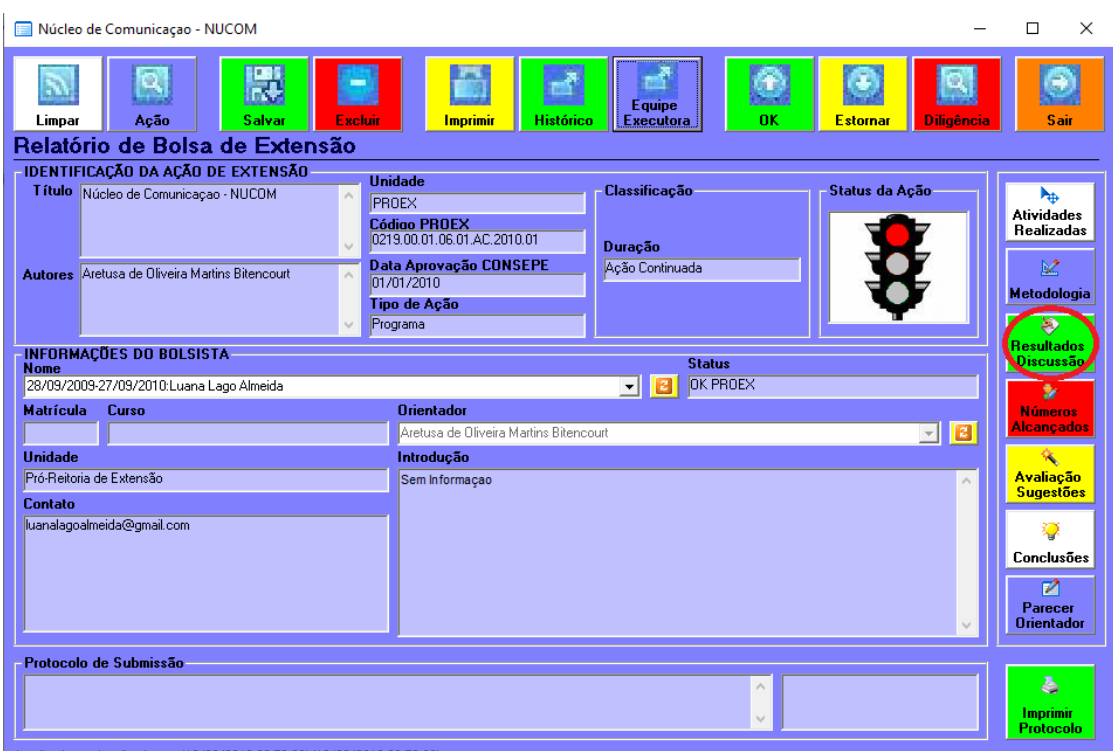

- Após selecionar a opção, irá abrir a janela para inserir em **Relatório Bolsa Extensão – Resultados e Discussão** os resultados e discussões gerados durante o período.

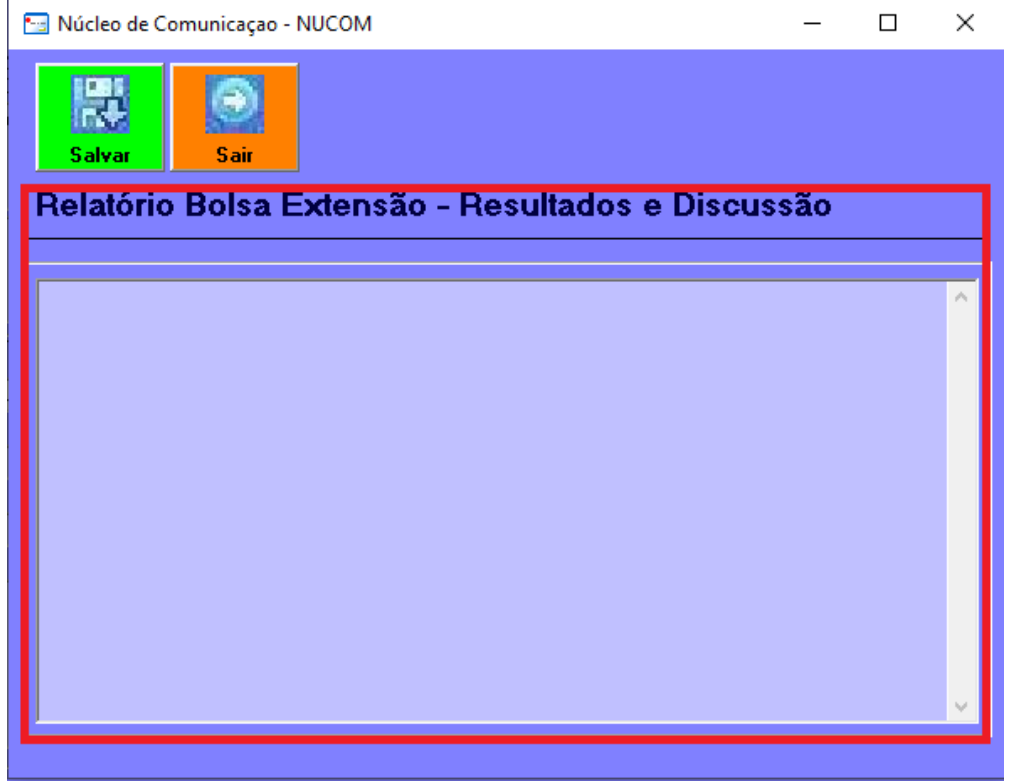

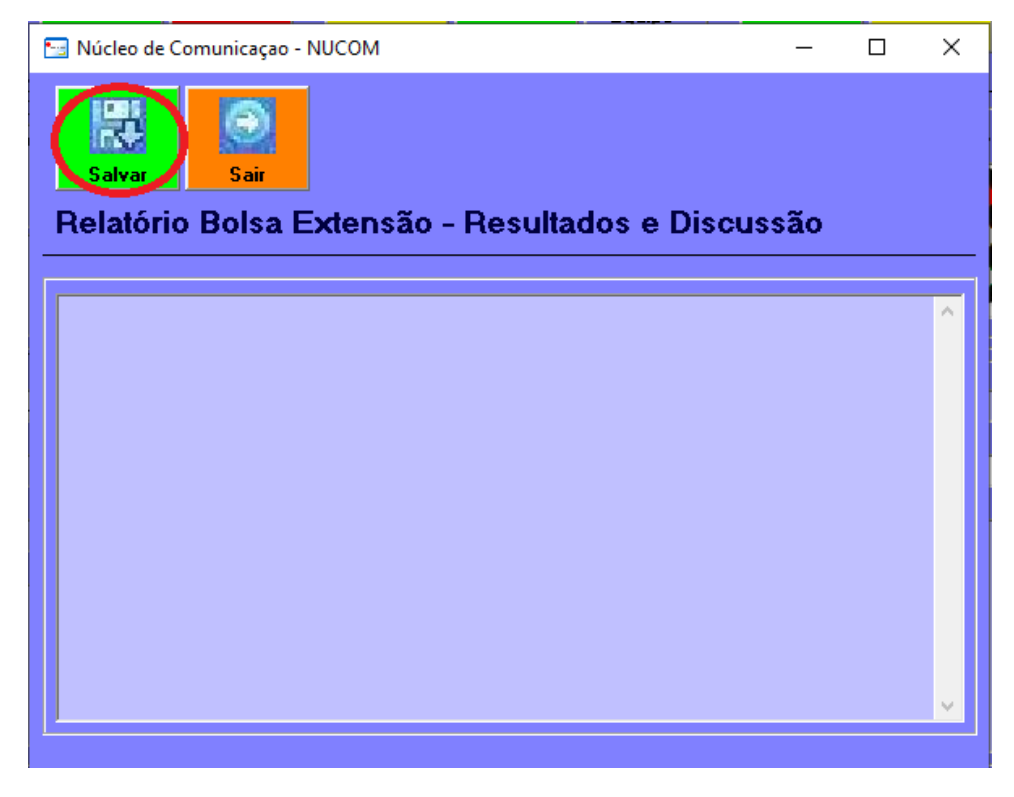

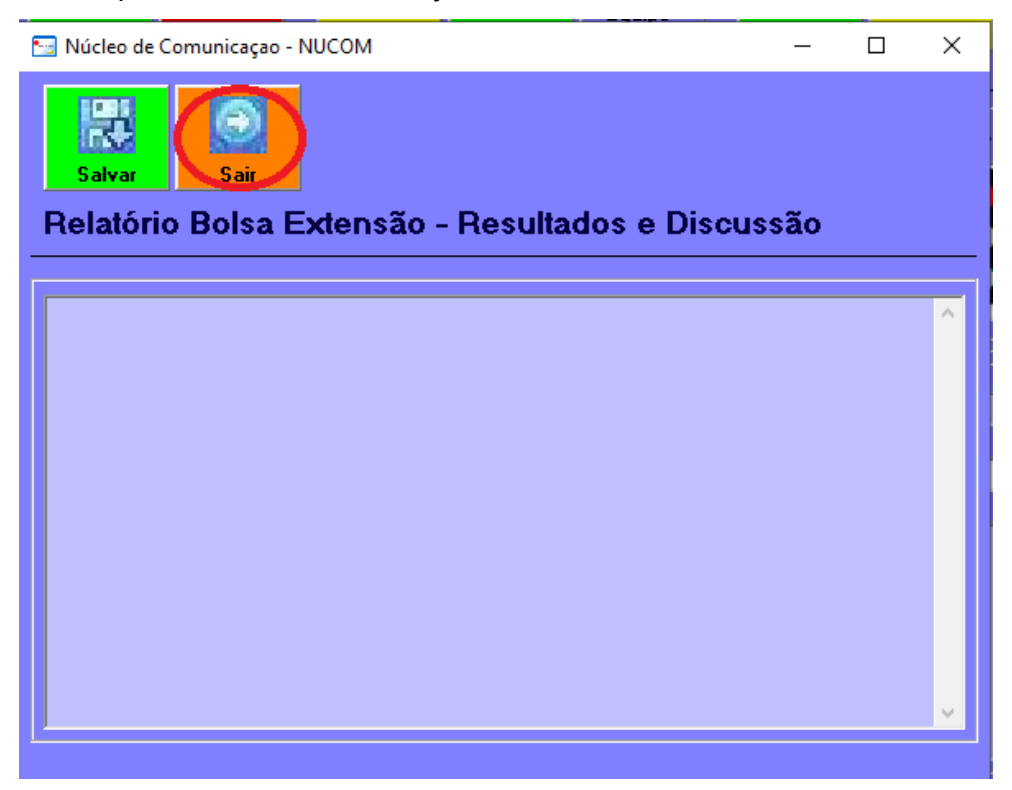

**9º Passo** - Depois de sair, selecionar a opção **Avaliação Sugestões**, que se encontra na parte direita da janela com o ícone de varinha mágica e cor amarelo. Observação: não é possível inserir dados em **Número de Alcançados**, pois é gerado

automaticamente quando o coordenador faz o **BPEX**.

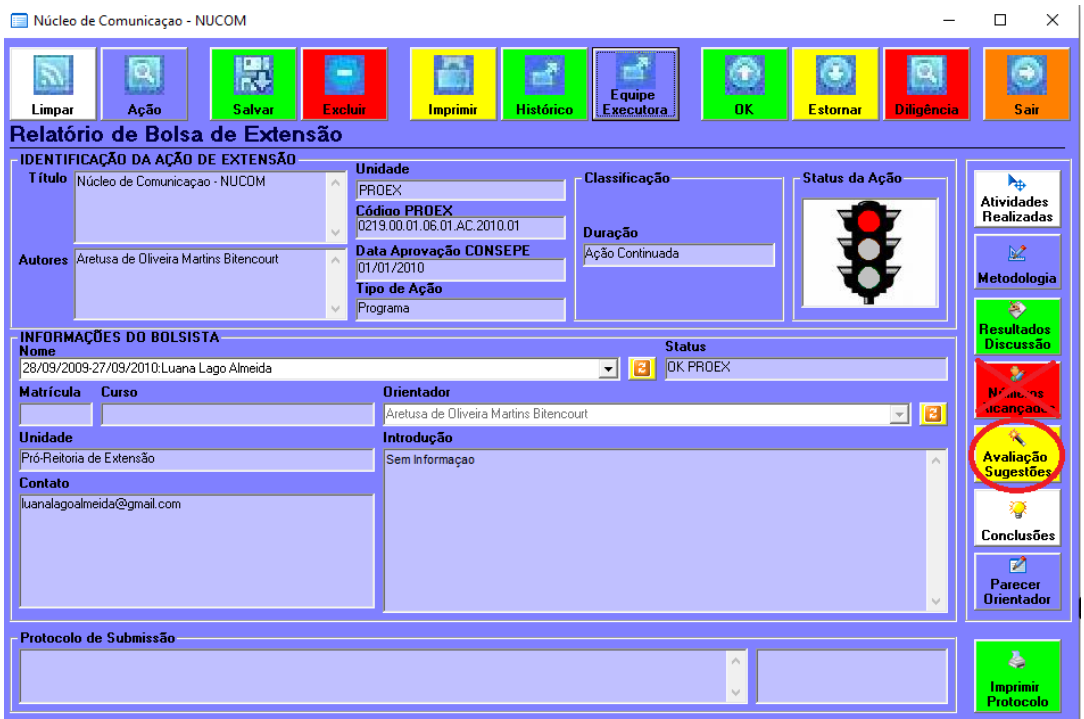

- Após selecionar a opção, irá abrir a janela para inserir em **Relatório Bolsa Extensão – Avaliação e Sugestões**. Marcar em Sim, afirmando que o projeto contribuiu com a formação do bolsista. Em seguida, inserir as informações nos campos de justificativa (obrigatório) e Sugestões (não obrigatório).

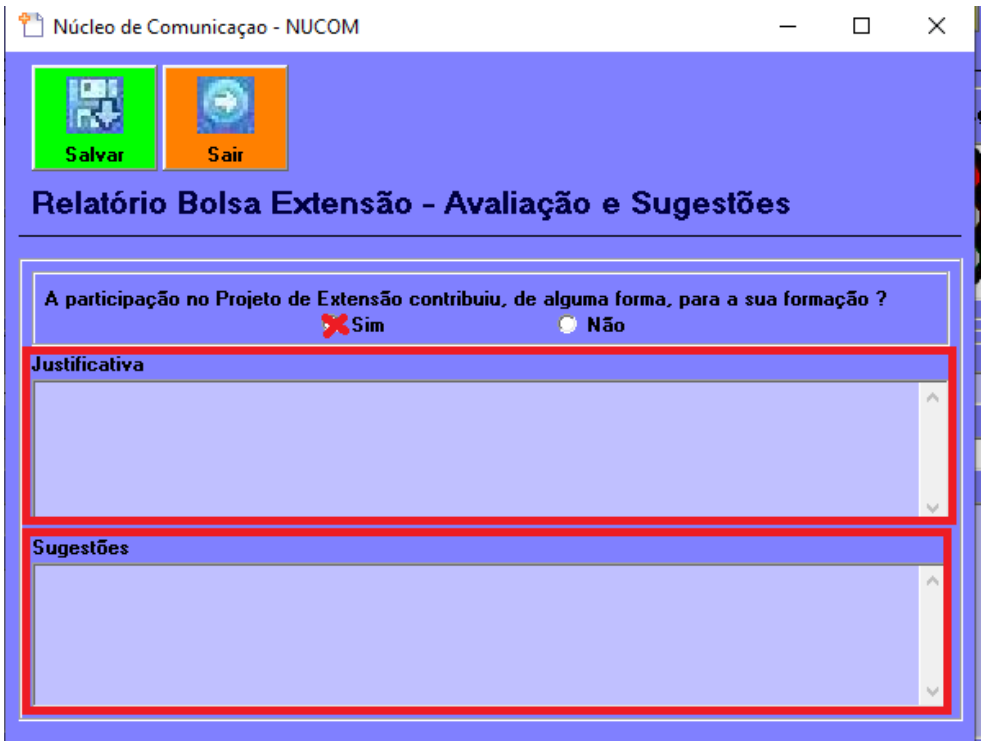

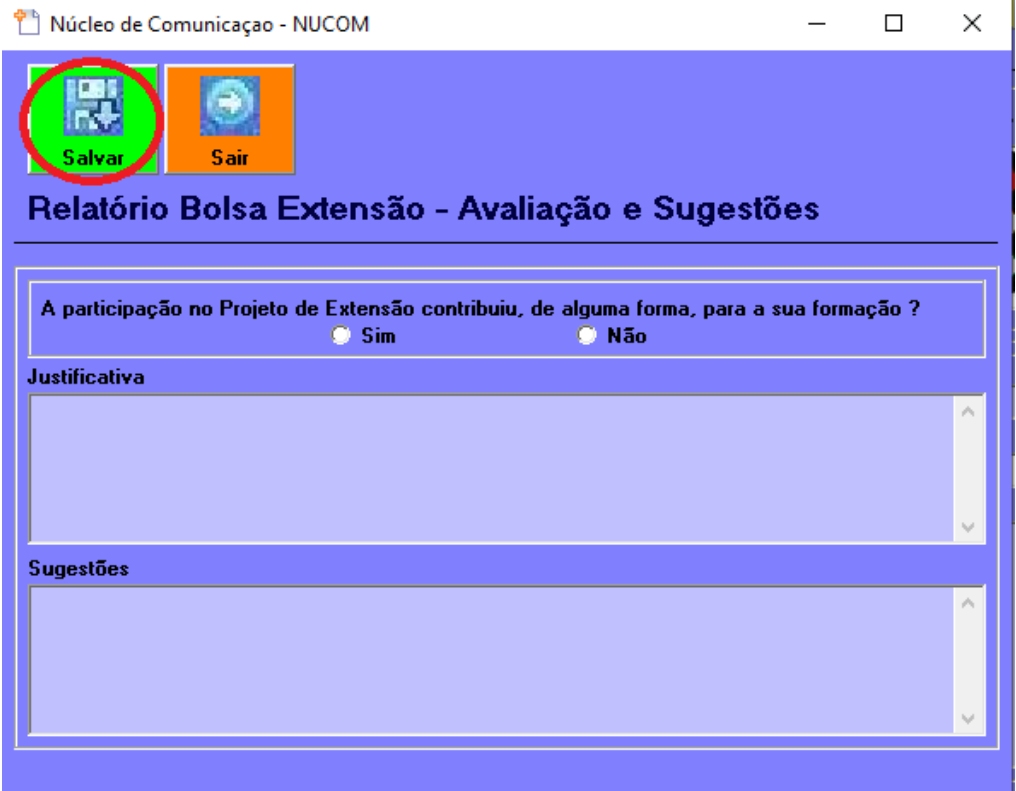

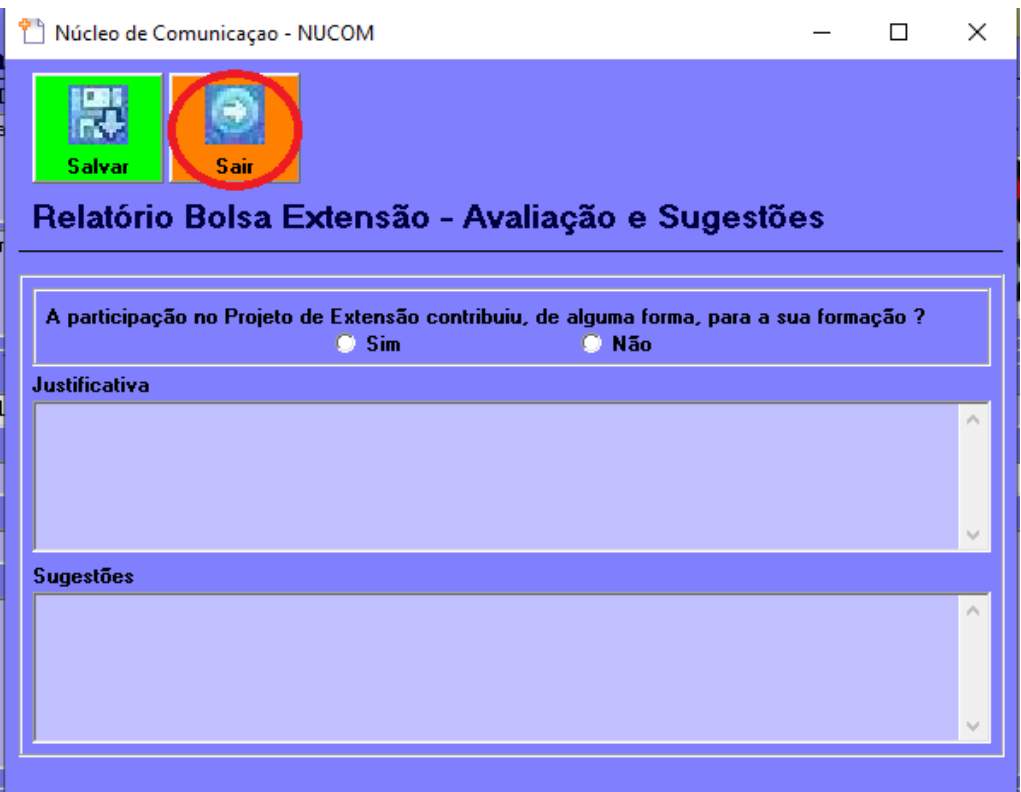

**10º Passo** - Depois de sair, selecionar a opção **Conclusões**, que se encontra na parte direita da janela com o ícone de lâmpada acesa e cor branco.

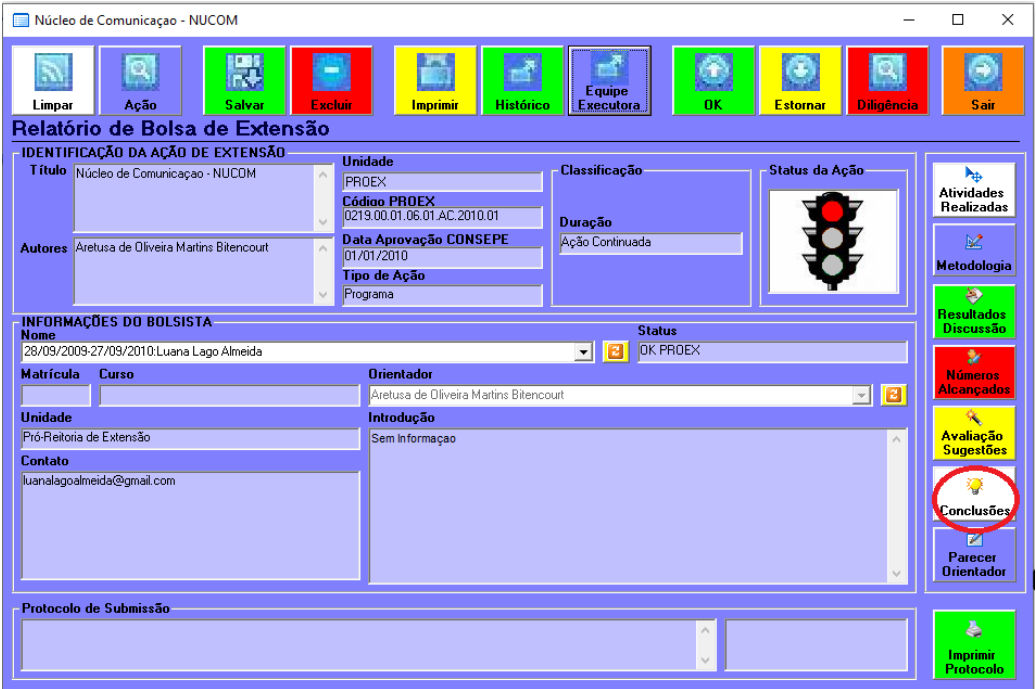

- Após selecionar a opção, irá abrir a janela para inserir em **Relatório Bolsa Extensão – Concluões** as considerações finais.

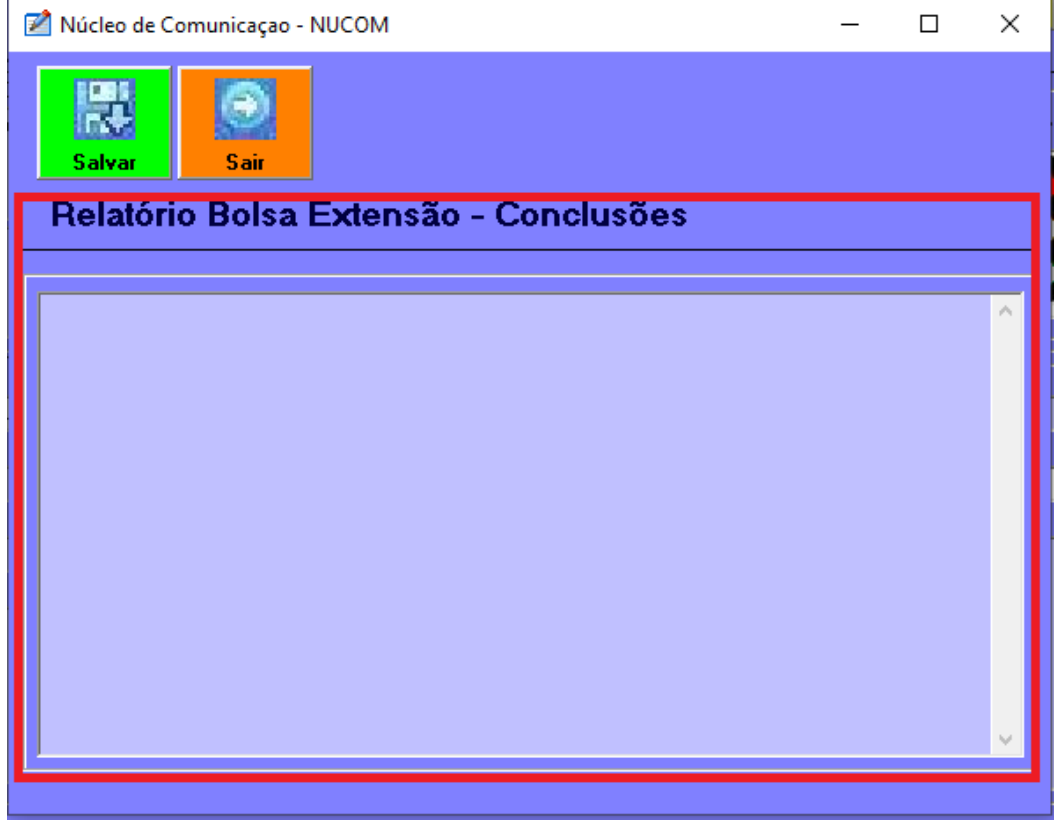

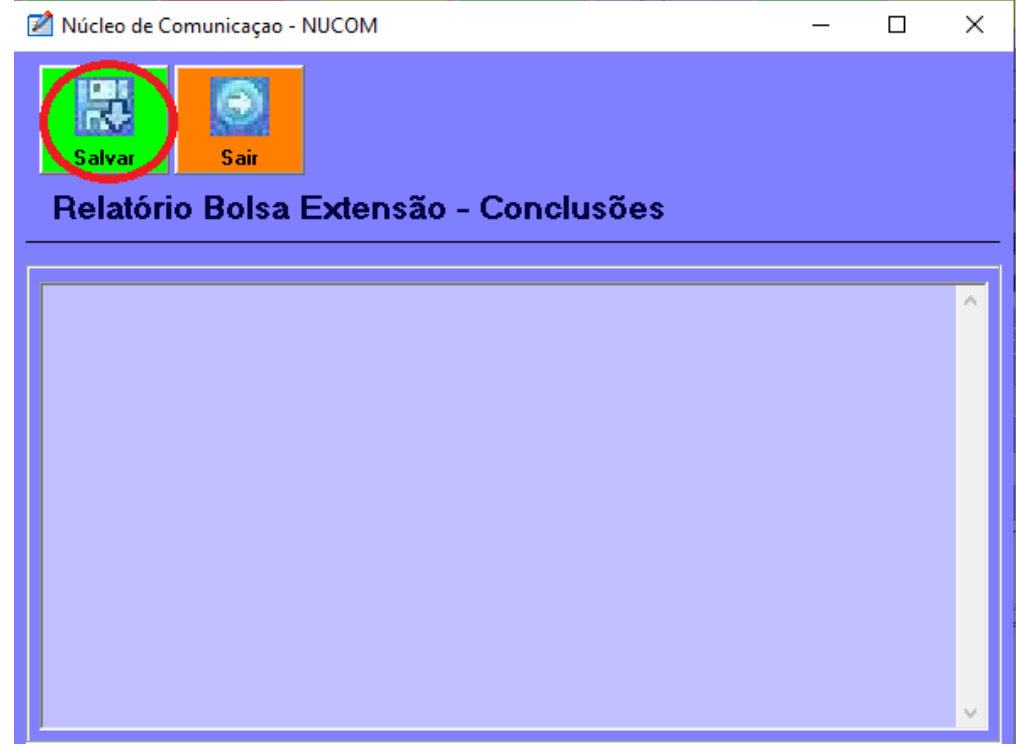

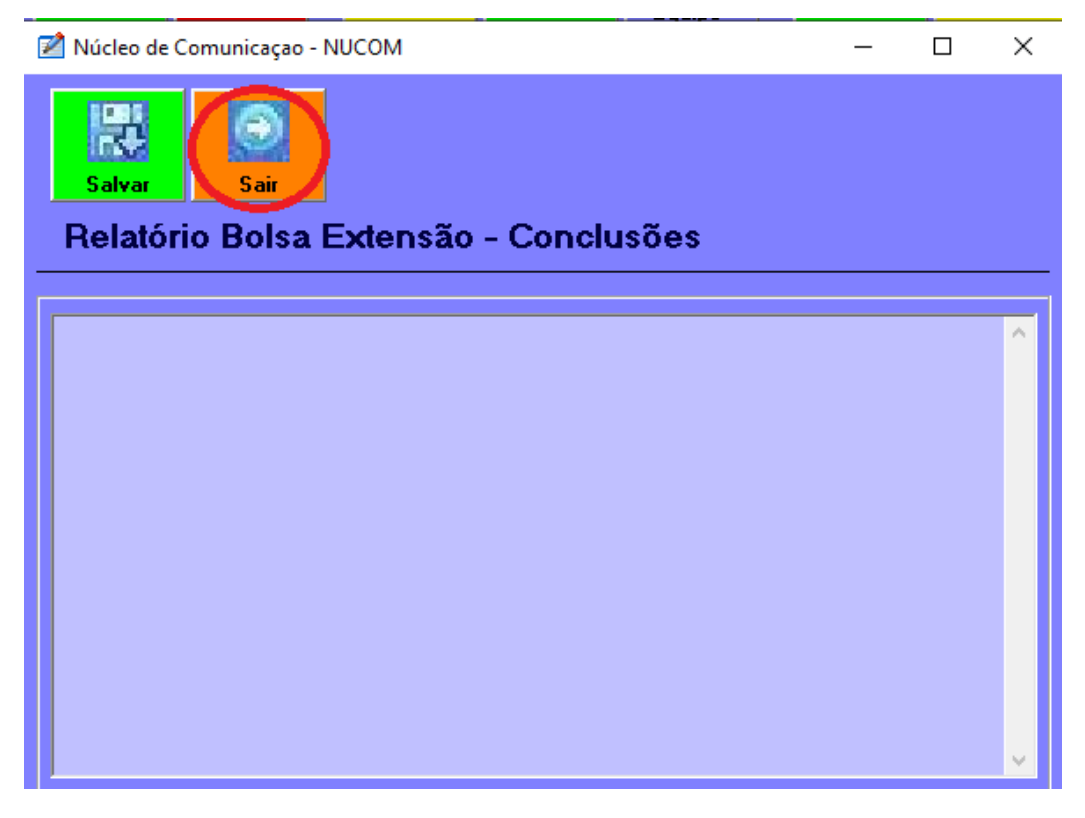

**11º Passo** - Depois de sair, selecionar a opção **Parecer Orientador**, que se encontra na parte direita da janela com o ícone de lápis e notas e azul claro.

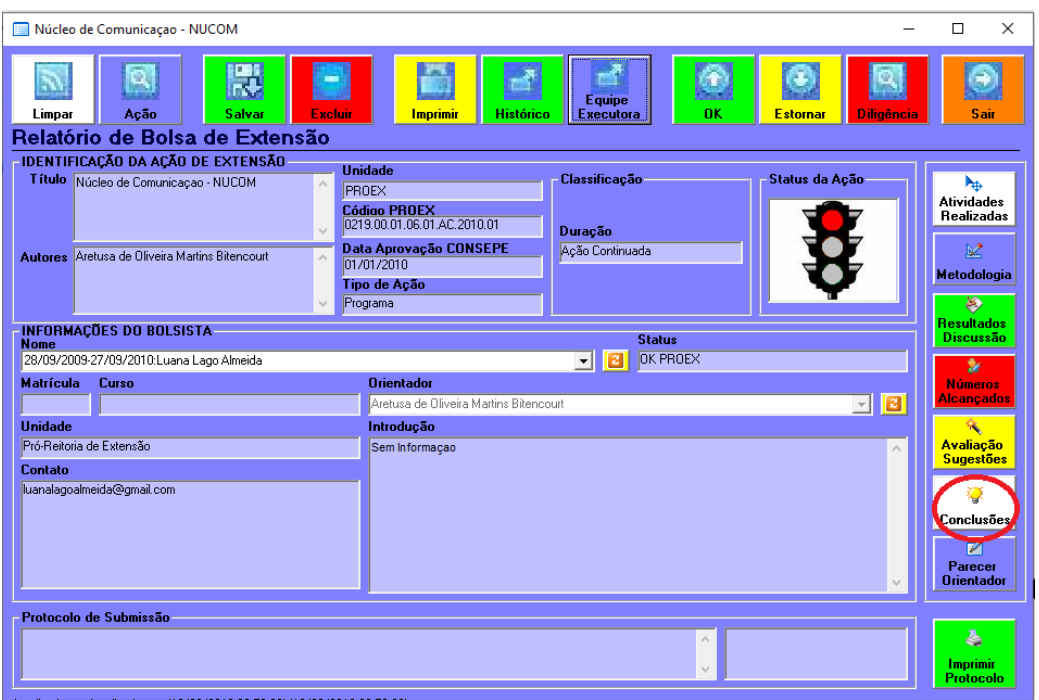

- Após selecionar a opção, irá abrir a janela para inserir em **Relatório Bolsa Extensão – Parecer do Orientador** as considerações do orientador.

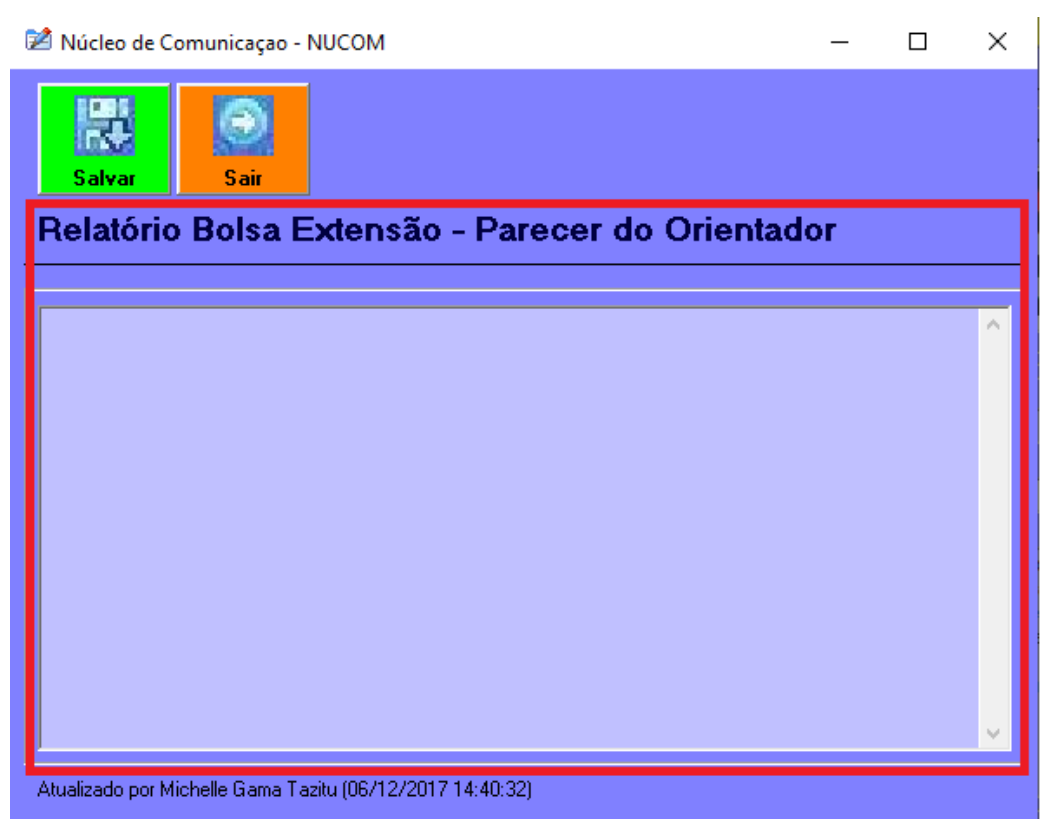

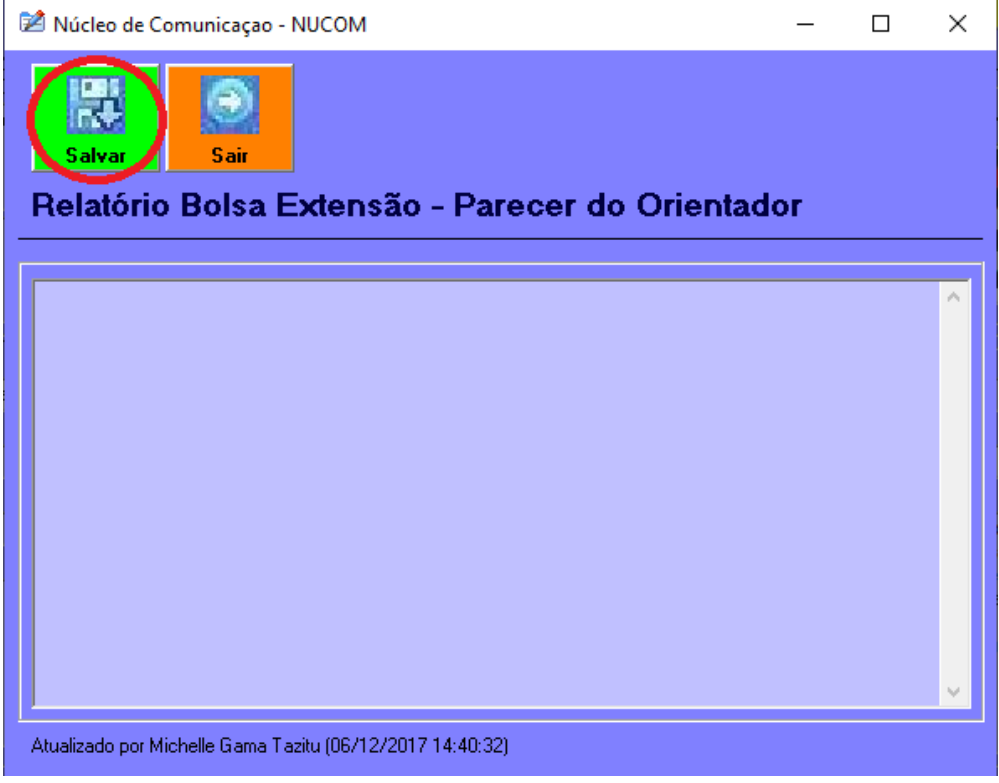

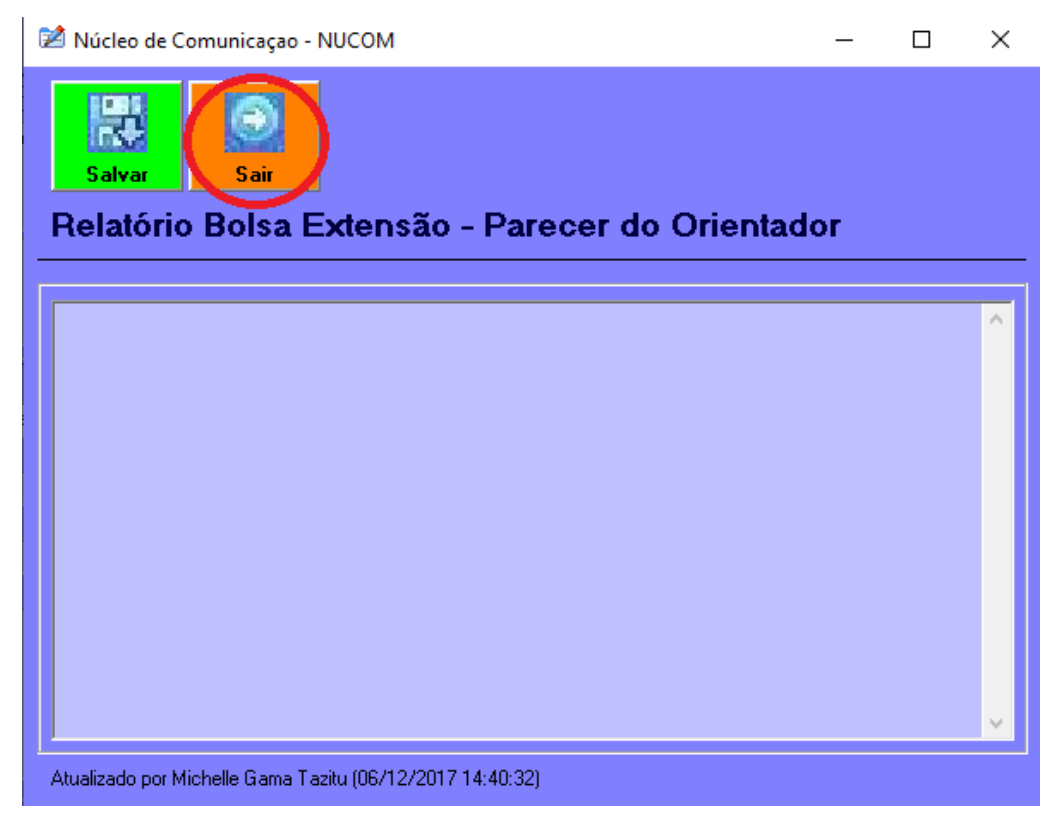

**12º Passo** - Após isso selecionar a opção **PROEX** que está localizada na parte superior da tela e com o ícone com uma seta para cima e cor verde. Após isso, o relatório estará regularizado, e se precisar informar um relatório de outro período, só selecionar o períodonome e repetir os passos de 1° ao 11°.

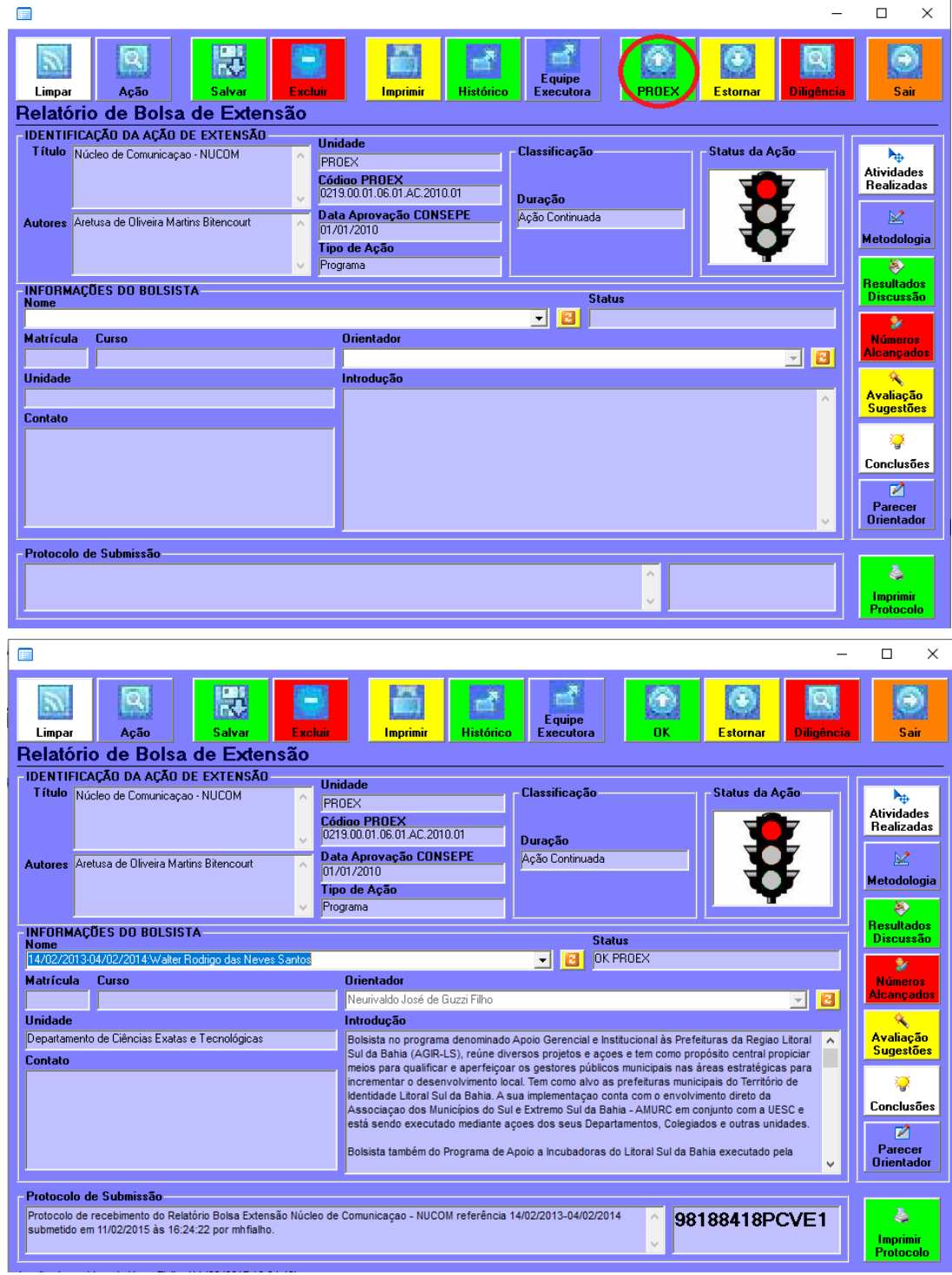

Por: Isaias Rodrigues Mendes Supervisão: Luiz Augusto Grimaldi Sampaio 29/11/2023